# 第33回東北建築作品発表会 参加者向け Zoomマニュアル

### 一般社団法人 日本建築学会東北支部

#### 2023年9月1日作成

日本教育工学会2020年春季大会・大会実行委員会(信州大学)「学会全国大会のオンラインでの試行開催の運用メモ」;情報処理学会第82回全国大会「情報処理学会 大会/研究会 Zoom接続の手引き 」

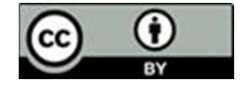

作成したマニュアルを元に作成させて頂きました。ここに感謝申し上げます。<br>https://redbuller.hatenablog.com/entry/2020/03/28/022605 ※当マニュアルは、澁川幸加氏(京都大学)が第26回大学教育研究フォーラム用に https://redbuller.hatenablog.com/entry/2020/03/28/022605

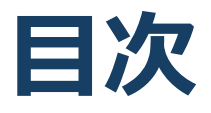

#### 1. Zoomの基本操作

- 1. Zoomのインストール: HPから (PC)
- 2. Zoomのインストール:スマートフォン・タブレット
- 3. Zoomのインストール:招待URLから (PC)
- 4. ミーティングへの参加: PC
- 5. ミーティングへの参加:スマートフォン・タブレット
- 6. ミーティングへの参加:ミーティングID・パスワード
- 7. Zoomの基本操作画面: PC
- 8. Zoomの基本操作画面:スマートフォン・タブレット
- 2. 発表・聴講・質疑応答に向けた準備
	- 1. 接続環境の準備
	- 2. Zoomの動作確認
	- 3. 参加者名の設定
	- 4. マイク・スピーカーの設定
	- 5. 画面共有: PC 画面共有の開始・停止
	- 6. 画⾯共有︓PC 共有画⾯の切り替え
	- 7. 画⾯共有︓PC 発表者モードを使いたい、モニタと接続し て画⾯共有をしたい
	- 8. 画⾯共有︓PC 動画再⽣時の⾳声共有
	- 9. 画面共有:スマートフォン・タブレット
	- 10. 「手を挙げる」機能: PC
	- 11. 「手を挙げる」機能:スマートフォン・タブレット
	- 12. チャット機能
	- 13. 著作権の取り扱い
	- 14. 受信映像・資料の取り扱い
	- 15. 退出する
- 3. 司会・発表・聴講時の注意まとめ
- 4. 聴講時の注意まとめ
- 5. トラブルシューティング

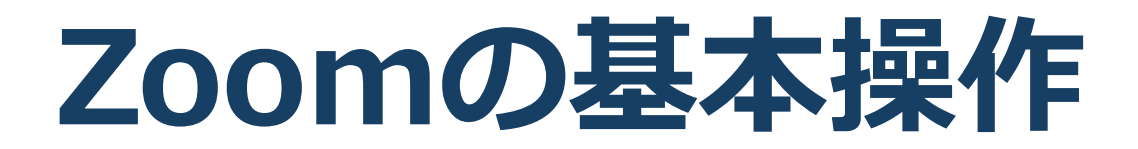

## **Zoomのインストール︓ HPから(PC)**

### ■ZoomのHPからダウンロード

◆ご自身がお持ちの端末に対応したものをインス トールしてください。

https://zoom.us/download#client\_4meeting

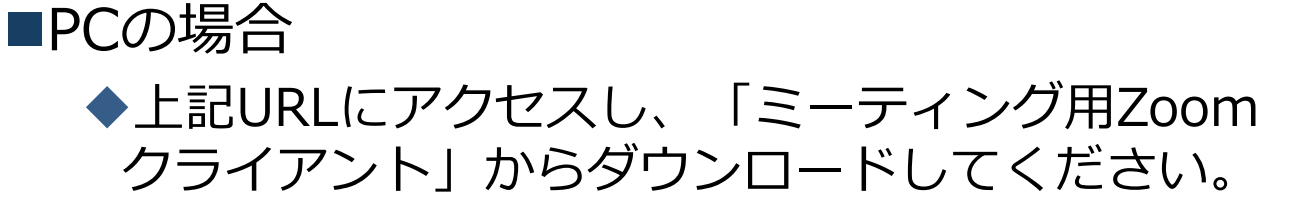

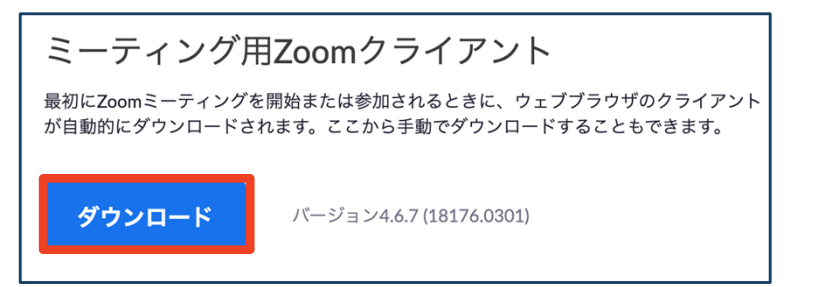

#### ◆ダウンロードされたファイルをダブルクリックす ると、アプリのインストールが始まります。

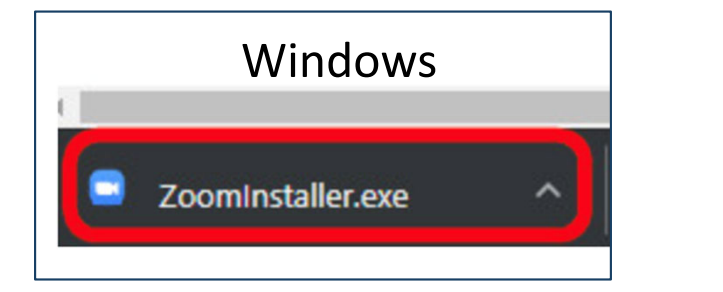

https://zoom-japan.net/manual/pc/zoom-pc-app/ より引用

Mac Zoom.pkg  $\wedge$ 

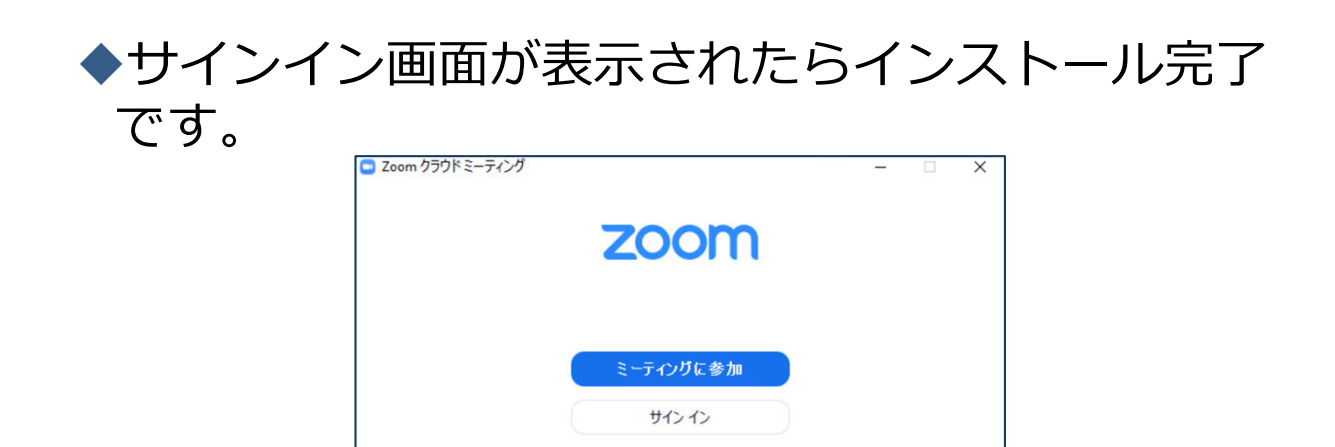

Zoomのインストール: **スマートフォン・タブレット**

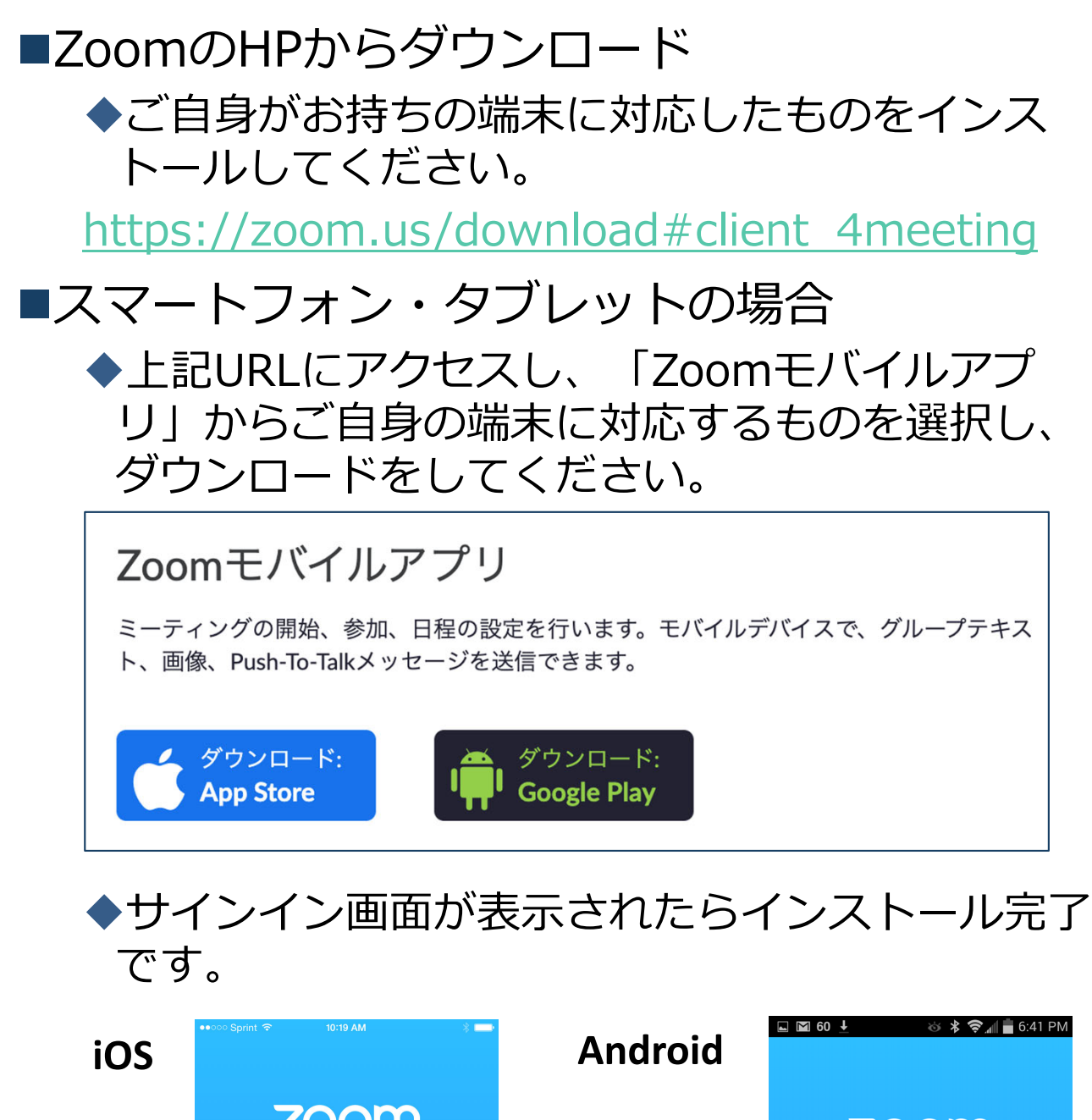

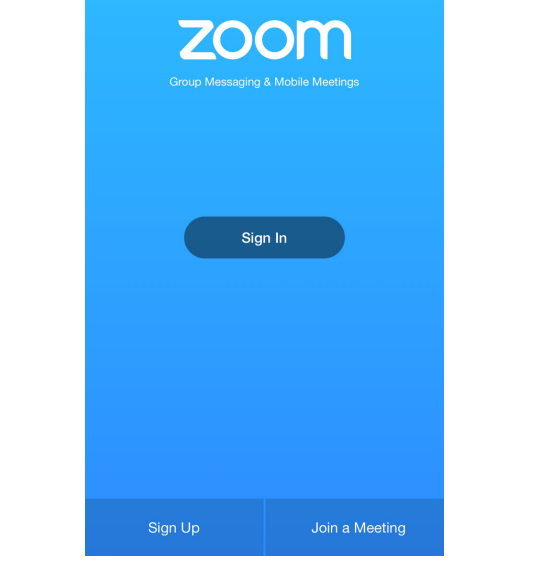

https://support.zoom.us/hc/ja/articles/201362993‐ iOS%E5%85%A5%E9%96%80 より引用

https://support.zoom.us/hc/ja/articles/200942759‐ Android%E5%85%A5%E9%96%80 より引用

**Sign Up** 

**ZOOM** 

Sign In

**Join a Meeting** 

### Zoomのインストール: **招待URLから(PC)**

### ■招待URLからダウンロード **はじめてZoomを使う場合**、招待されたZoom ミーティングの紹介URLをクリックすると⾃動的 にZoomがインストールされます。

Zoomミーティングに参加する https://us04web.zoom.us/j/982481558?pwd=ZFJraW1ENVpVWGVFenA2Z213TE1vdz09

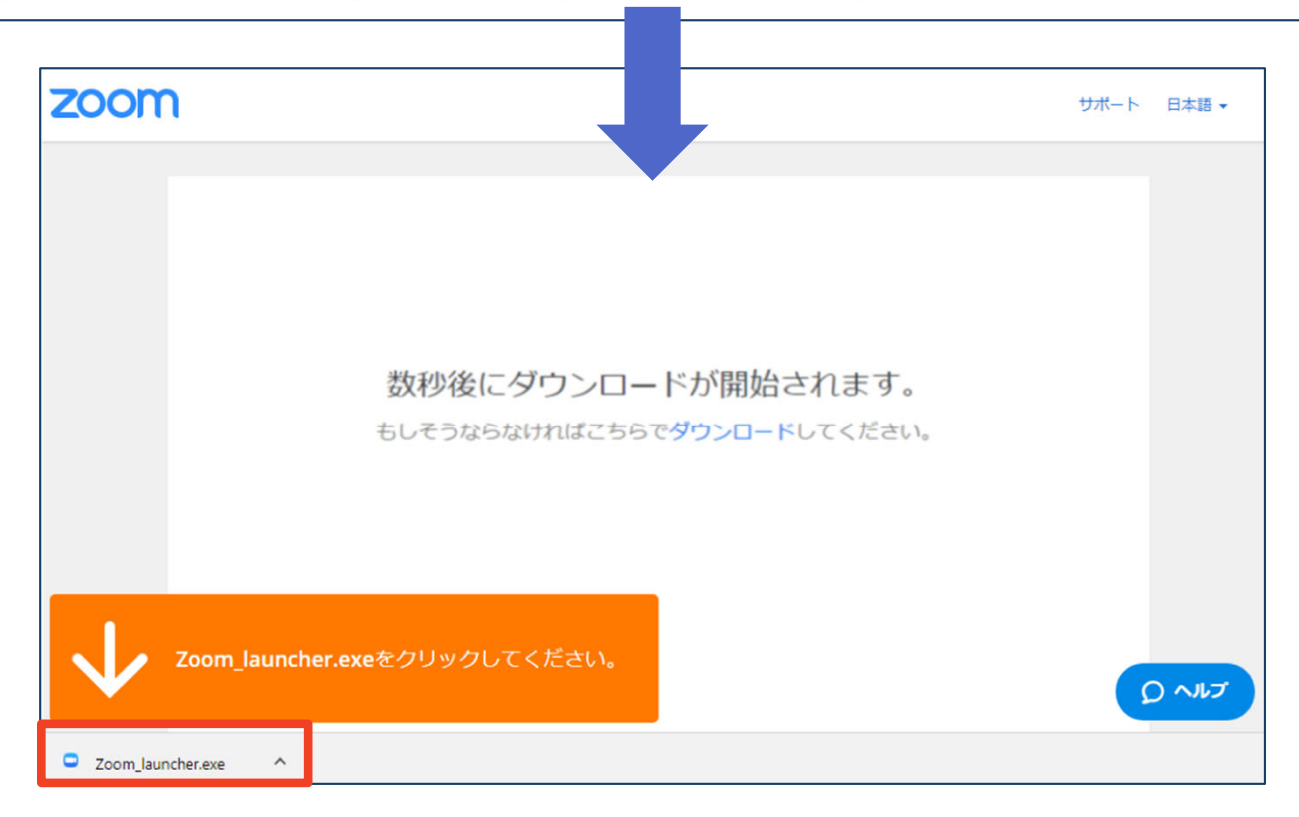

#### ◆ダウンロードされたファイルをダブルクリックす ると、アプリのインストールが始まります。

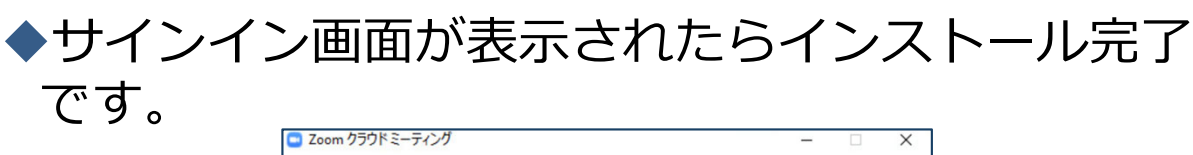

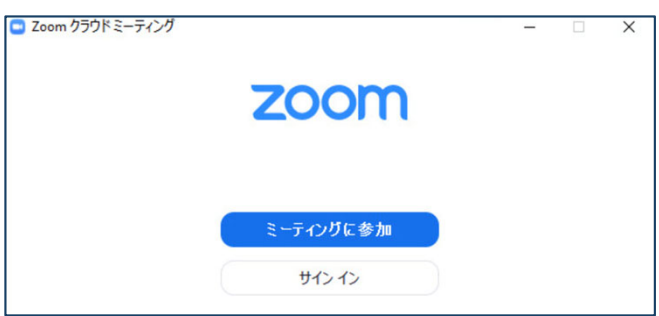

ミーティングへの参加: PC

#### ■招待URLをクリックします。

Zoomミーティングに参加する https://us04web.zoom.us/j/982481558?pwd=ZFJraW1ENVpVWGVFenA2Z213TE1vdz09

■「どのように音声会議に参加しますか?」とい う画面が出てきたら、「コンピューターオー ディオに参加する」を選択してください。

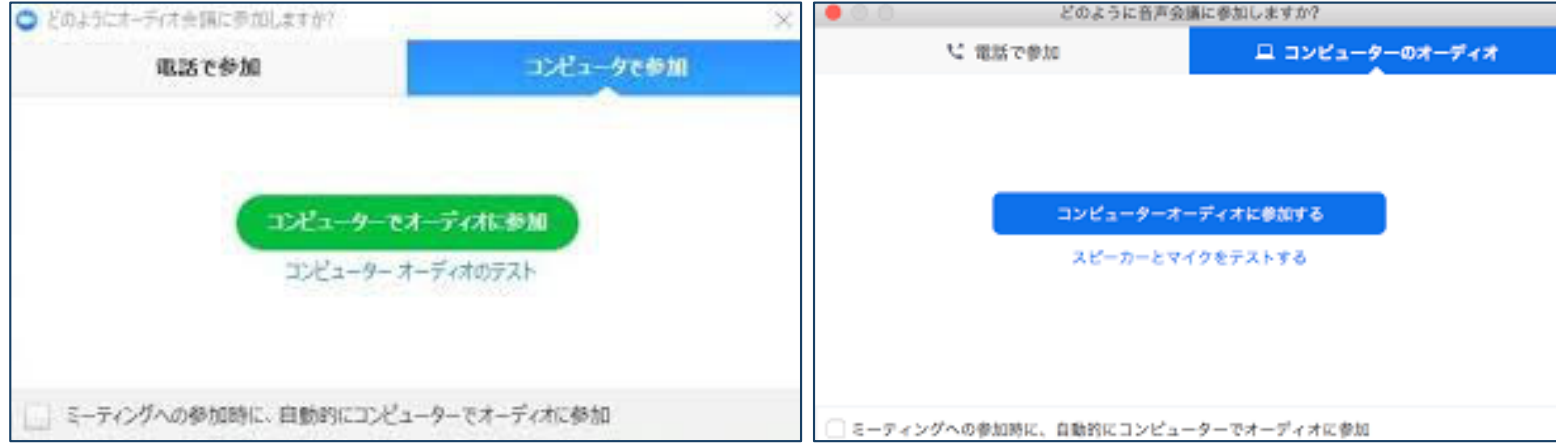

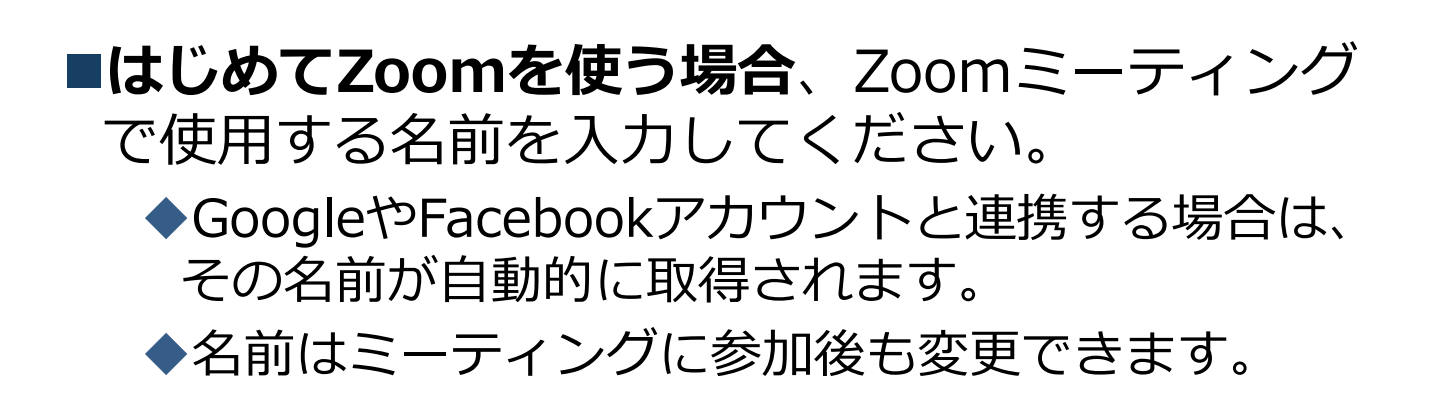

ミーティングへの参加: **スマートフォン・タブレット**

■招待URLをタップします。

Zoomミーティングに参加する

https://us04web.zoom.us/j/982481558?pwd=ZFJraW1ENVpVWGVFenA2Z213TE1vdz09

■Zoomアプリが起動します。

- ■はじめてZoomを使う場合、Zoomミーティングで使用する 名前を入力してください。
	- ◆GoogleやFacebookアカウントと連携する場合は、その名前が自 動的に取得されます。
	- ◆名前はミーティングに参加後も変更できます。
- ■ビデオプレビューが表示されるので、「ビデオ付き」か「ビ デオなし」のどちらかを選択してください。
- ■オーディオの設定をします。「インターネットを使用した通 話」を選択してください。

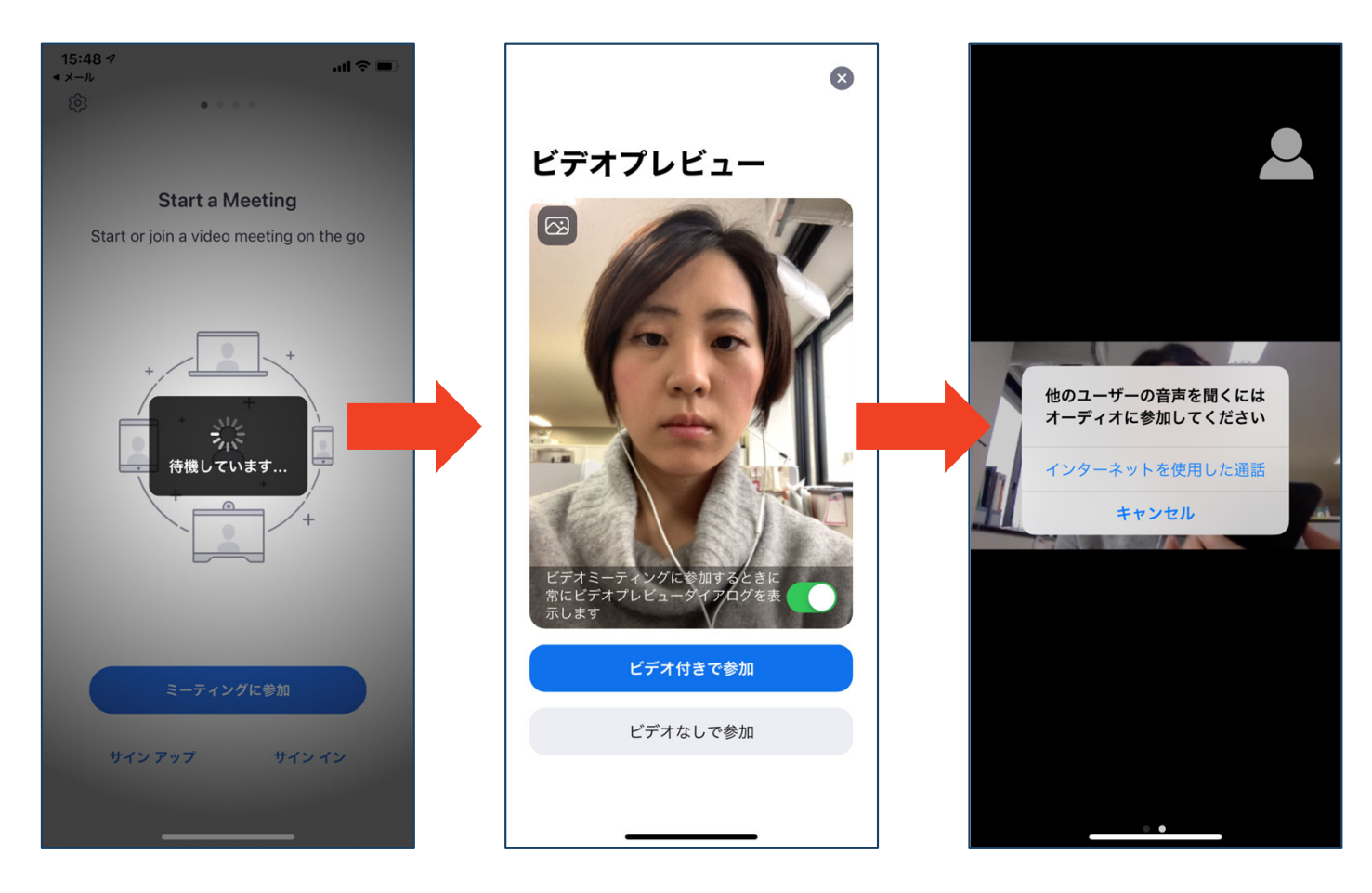

## ミーティングへの参加: **ミーティングID・パスワード**

■ミーティングへ参加する際、ミーティング番号を入 ⼒して参加することができます。 ◆ただし、パスワードの入力が求められます。

■下の画面のように会議IDの入力が求められた場合、 招待メールにあるミーティングIDを入力します。

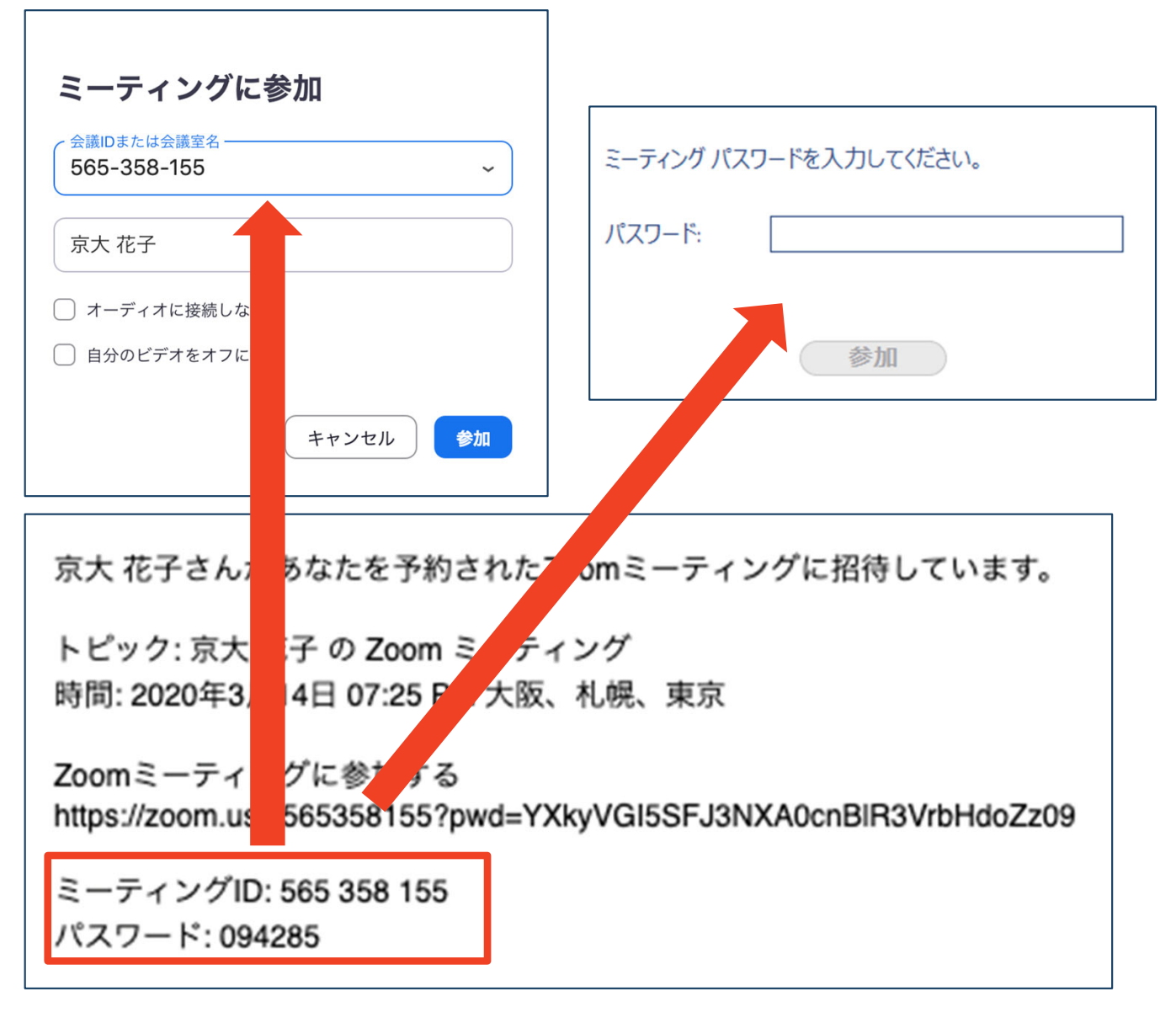

#### ■招待URLをクリックし参加する場合、パスワードは 不要です。

## **Zoomの基本操作画⾯︓PC**

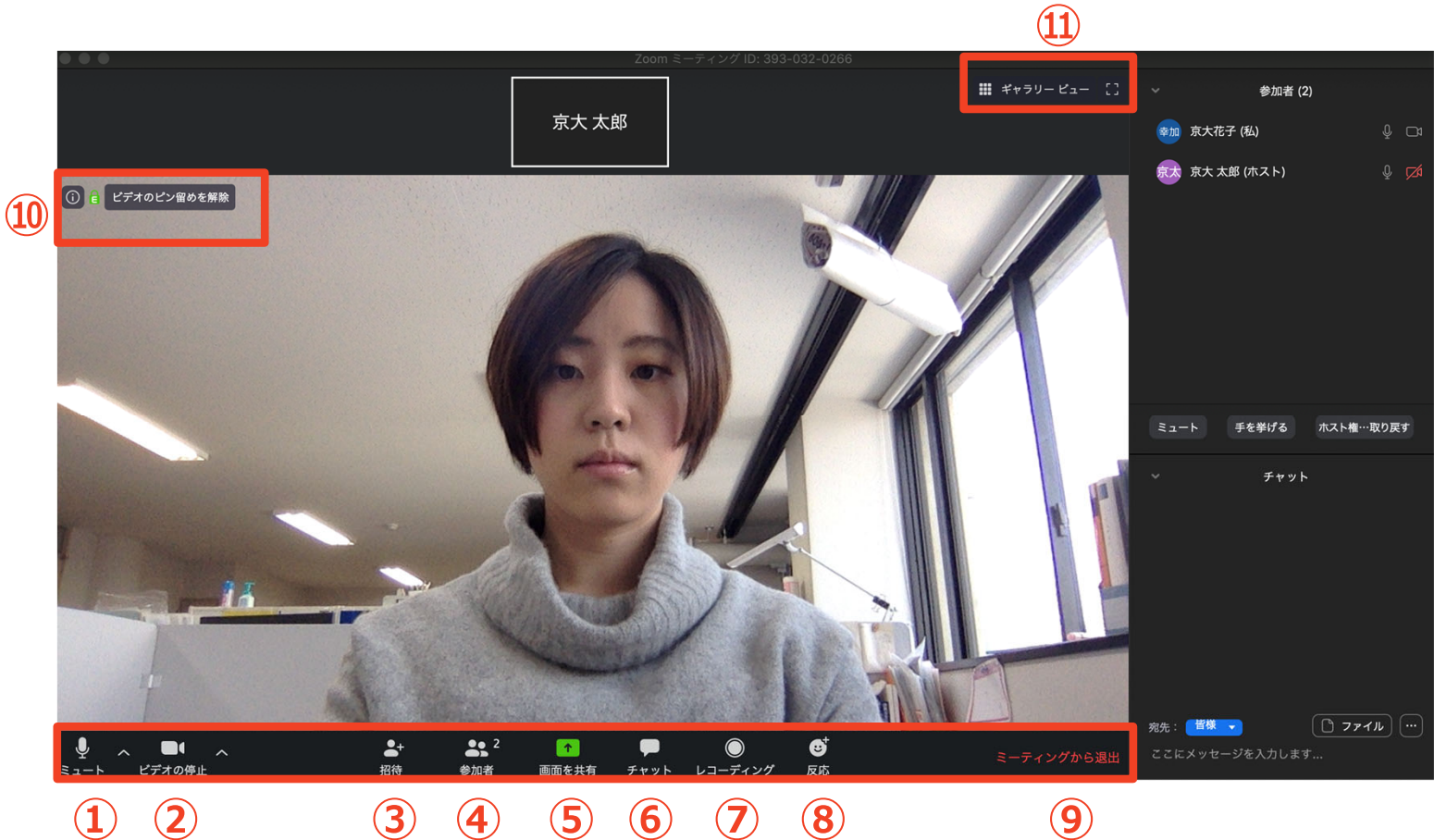

- 
- **① ミュート機能:⾳声のオン・オフを設定できる**
- **② ビデオの開始・停⽌を設定できる**
- **③ 招待:通話する相⼿を招待できる**
- **④ 参加者:ミーティングルームに参加している⼈を確認できる**
- **⑤ 画⾯の共有:通話している相⼿とパソコンの画⾯を共有できる**
- **⑥ チャット:参加者に対して⽂章を送ることができる**
- **⑦ レコーディング:通話をレコーディングできる(**※**許可が必要)**
- **⑧ 反応:親指アップと拍⼿ボタンで反応を⽰すことができる**
- **⑨ ミーティングから退出:⾃分だけがミーティングから退出できる**
- **⑩ 情報:ミーティングルーム名(会場名)やURL等を確認できる**
- **⑪ ギャラリービュー:参加者の顔を⼀覧できる画⾯へ切り替えられる**

ギャラリービューを選択した画面→

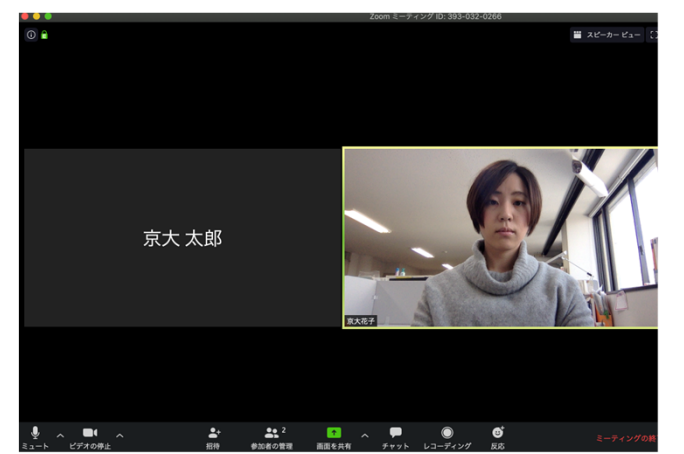

## Zoomの基本操作画面: **スマートフォン・タブレット**

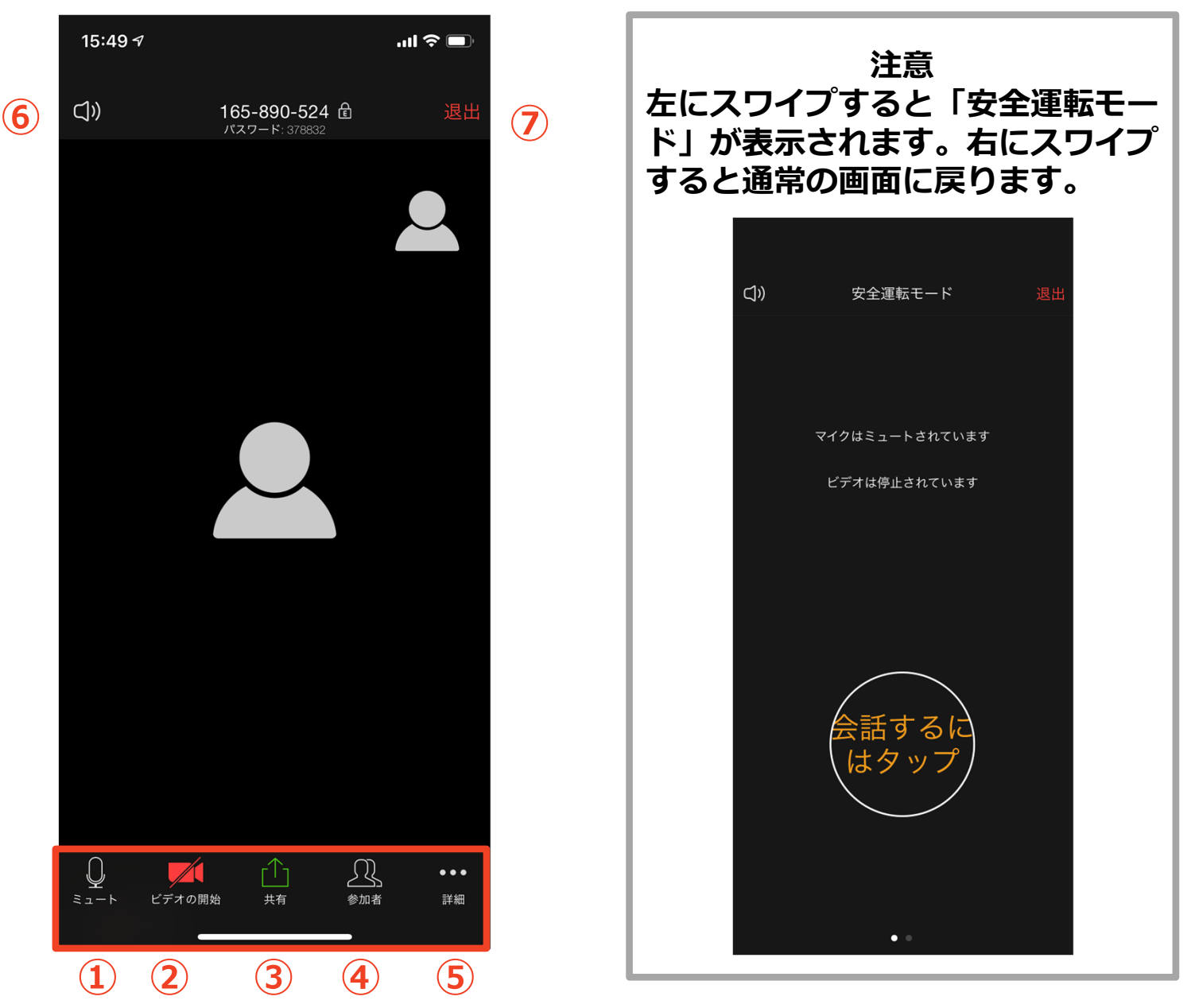

**① ミュート機能:⾳声のオン・オフを設定できる**

**② ビデオの開始・停⽌を設定できる**

**③ 画⾯の共有:通話している相⼿とパソコンの画⾯を共有できる**

**④ 参加者:ミーティングルームに参加している⼈を確認できる**

**チャット機能、招待機能も使⽤できる**

- **⑤ 詳細:以下の機能を使⽤できる**
	- **反応(親指アップと拍⼿ボタン)、チャット、ミーティン グ設定、バーチャル背景、⼿を挙げる、オーディオの切断**
- **⑥ スピーカーに切り替えることができる**
- **⑦ ミーティングから退出:⾃分だけがミーティングから退出できる**

# **発表・聴講・質疑応答 に向けた準備**

### **接続環境の準備**

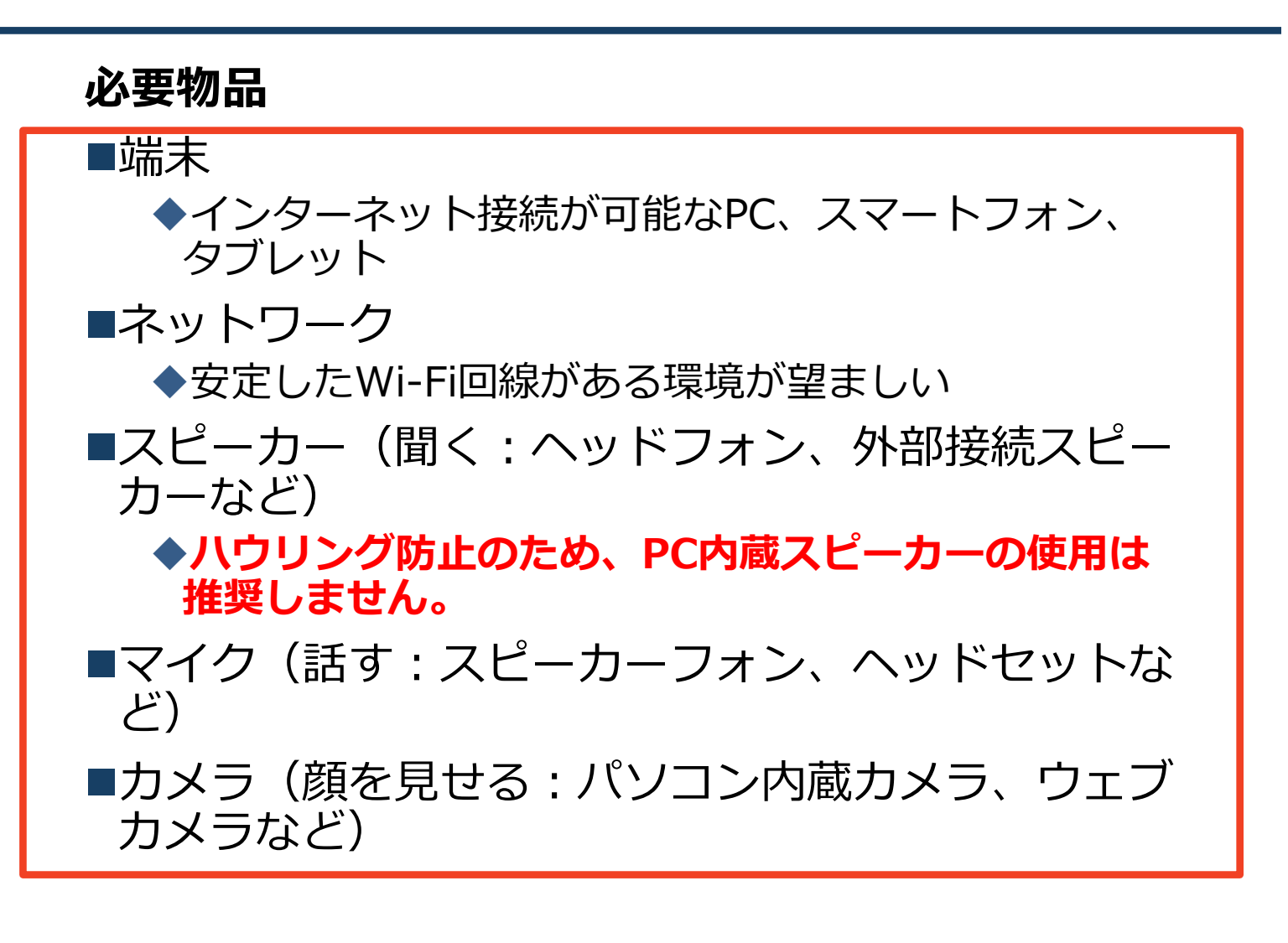

■聴講時は**マイクをミュート**に設定してください。

- ◆ミーティングへの参加時の初期設定はマイク とカメラはオフになっています
- ◆キーボード入力やマウスクリック時のノイズを送る ことを防ぎます。
- ■発言するときは、**カメラをオンにして、マイクの ミュートを解除してください。**
- ■スピーカーをヘッドフォンか外部接続スピーカーに **設定している**ことを確認してください。
- ■PC内蔵スピーカーだとマイクがその音を拾い、八 **ウリングが起こりやすくなります。**

## **Zoomの動作確認**

### ミーティングが始まる前に、Zoomが提供してい るテストページから動作確認ができます。

#### ビデオカメラのテスト

https://support.zoom.us/hc/ja/articles/201362313- %E3%83%93%E3%83%87%E3%82%AA%E3%82%92%E3 %83%86%E3%82%B9%E3%83%88%E3%81%99%E3%82 %8B%E6%96%B9%E6%B3%95%E3%81%AF-

### スピーカーとマイクのテスト

https://support.zoom.us/hc/ja/articles/201362283- %E3%82%B3%E3%83%B3%E3%83%94%E3%83%A5%E3 %83%BC%E3%82%BF%E3%83%BC- %E3%83%87%E3%83%90%E3%82%A4%E3%82%B9%E3 %82%AA%E3%83%BC%E3%83%87%E3%82%A3%E3%82 %AA%E3%81%AB%E5%8F%82%E5%8A%A0%E3%81%BE %E3%81%9F%E3%81%AF%E3%83%86%E3%82%B9%E3 %83%88%E3%81%99%E3%82%8B%E3%81%AB%E3%81 %AF%E3%81%A9%E3%81%86%E3%81%99%E3%82%8C %E3%81%B0%E3%82%88%E3%81%84%E3%81%A7%E3 %81%99%E3%81%8B-

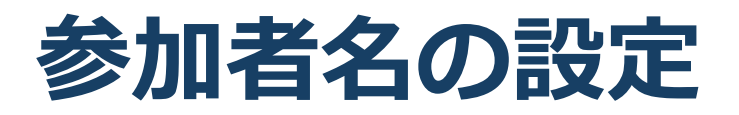

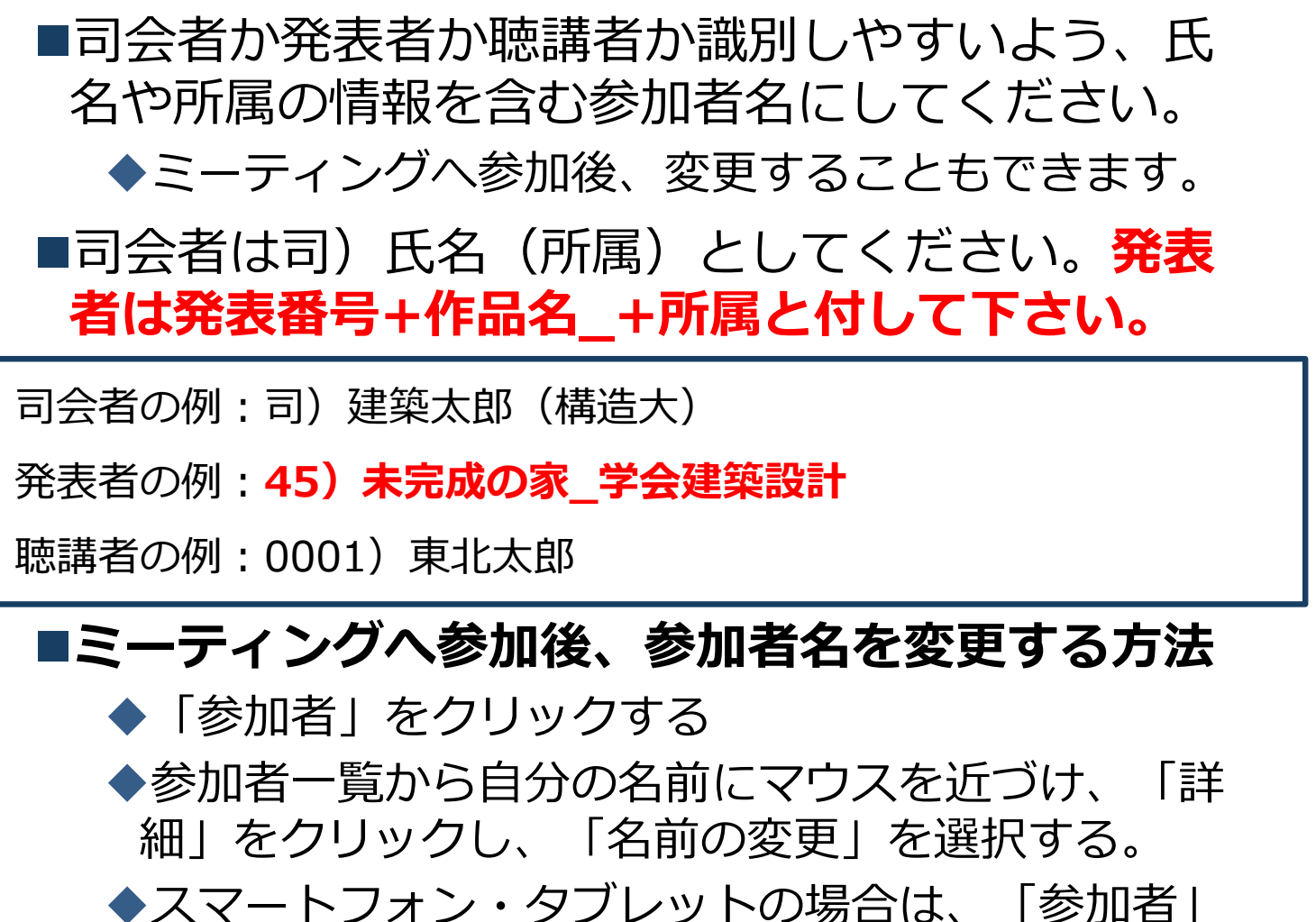

から⾃分の名前をタップし、「名前の変更」を選ぶ。

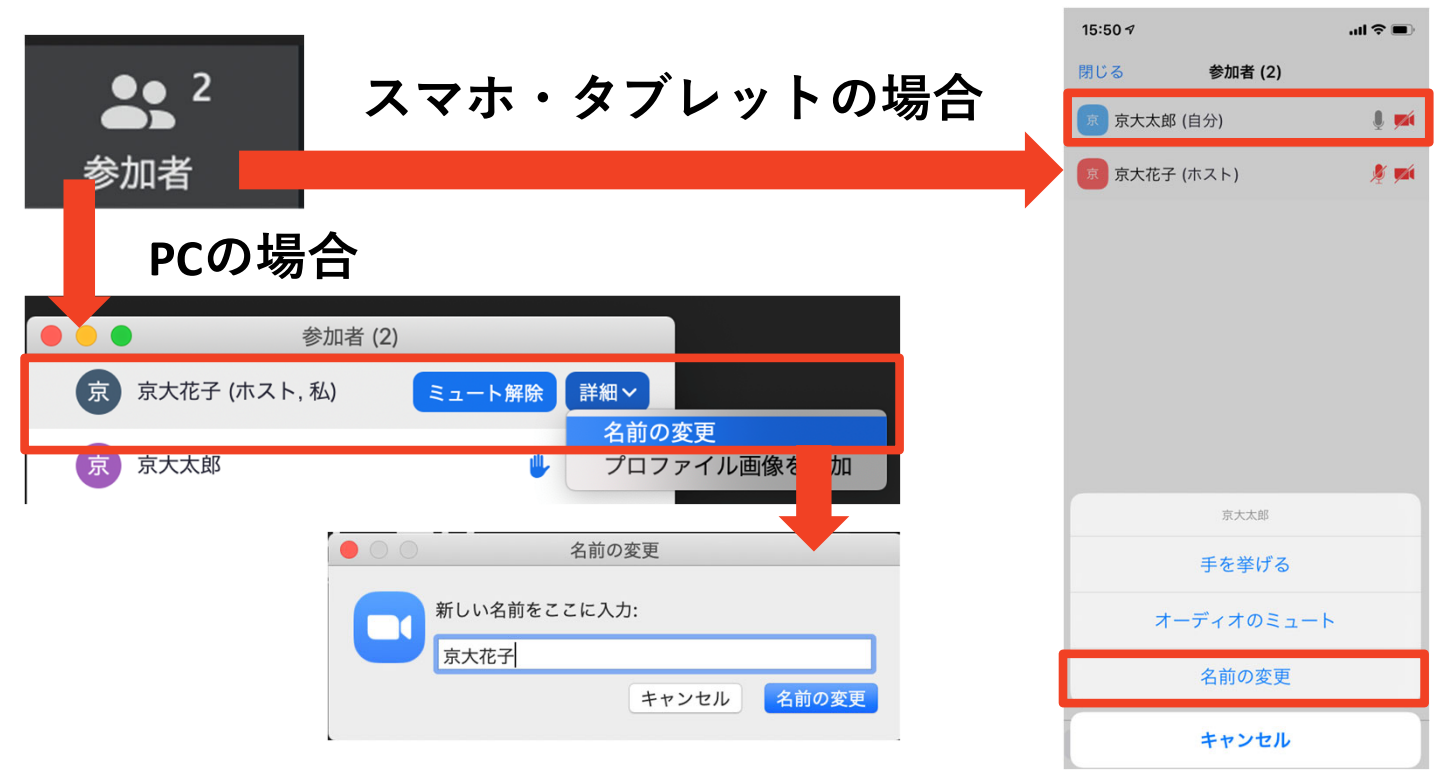

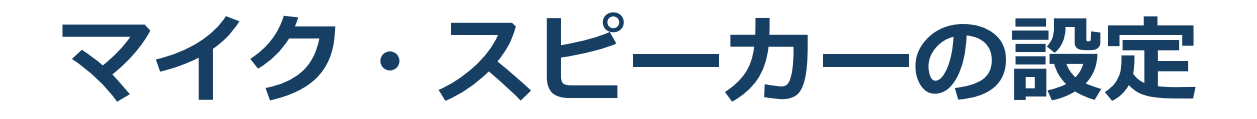

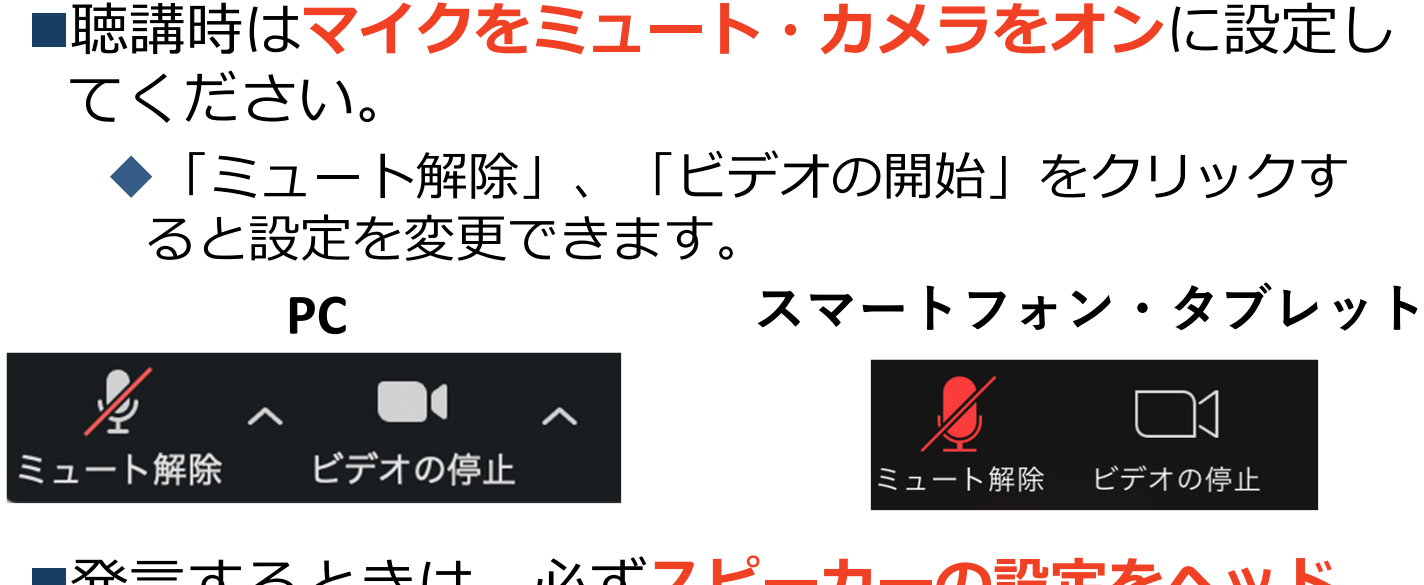

■発言するときは、必ずスピーカーの設定をヘッド フォンか外部接続スピーカーに変更してください。 ●PCのスピーカーだとマイクがその音を拾い、ハウリ ングが起こりやすくなります。

■ミュート機能の右隣「^」マークをクリックし、使 用するマイクとスピーカーを選択してください。

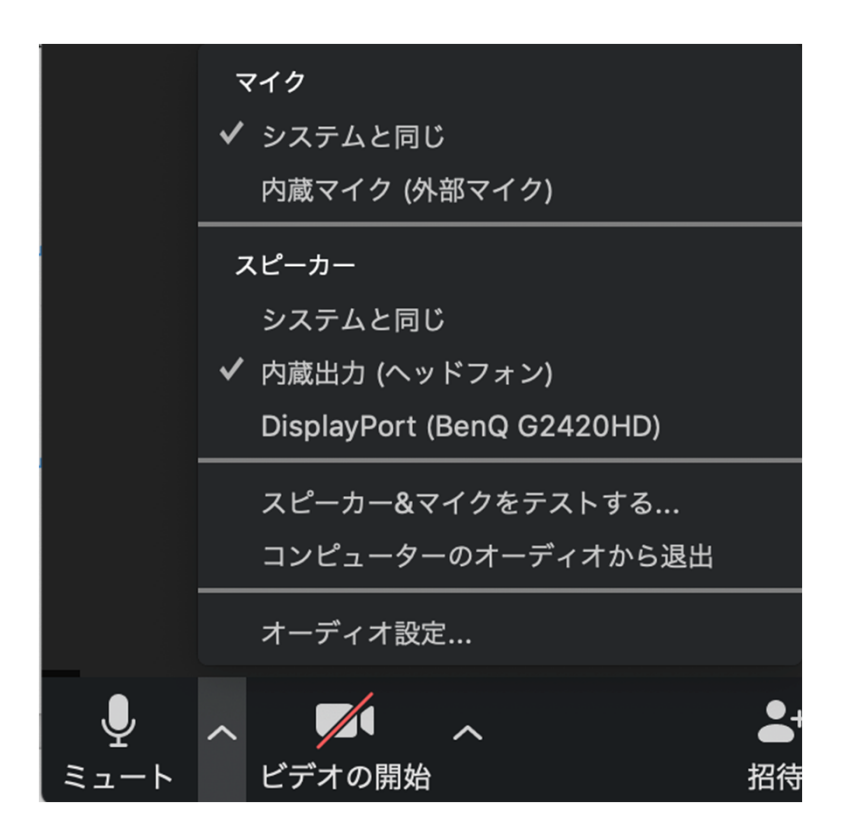

### **画面共有: PC 画⾯共有の開始・停⽌**

- 「画⾯を共有」をクリックします。
- ■共有したい画面やアプリケーションを選択し、右下の 「画⾯の共有」を押すと画⾯共有が始まります。

■**Desktop1**を選択することをおすすめします。

- ◆従来のプロジェクタと接続するときと同様の環境(ミ ラーリング)になります。
- ただしPowerPointのプレゼンテーションモード以外のと きはメール等の通知が表⽰される可能性があります。事 前に通知設定を変更する等してください。
- ■「共有の停止」を押すと画面共有が終わります。

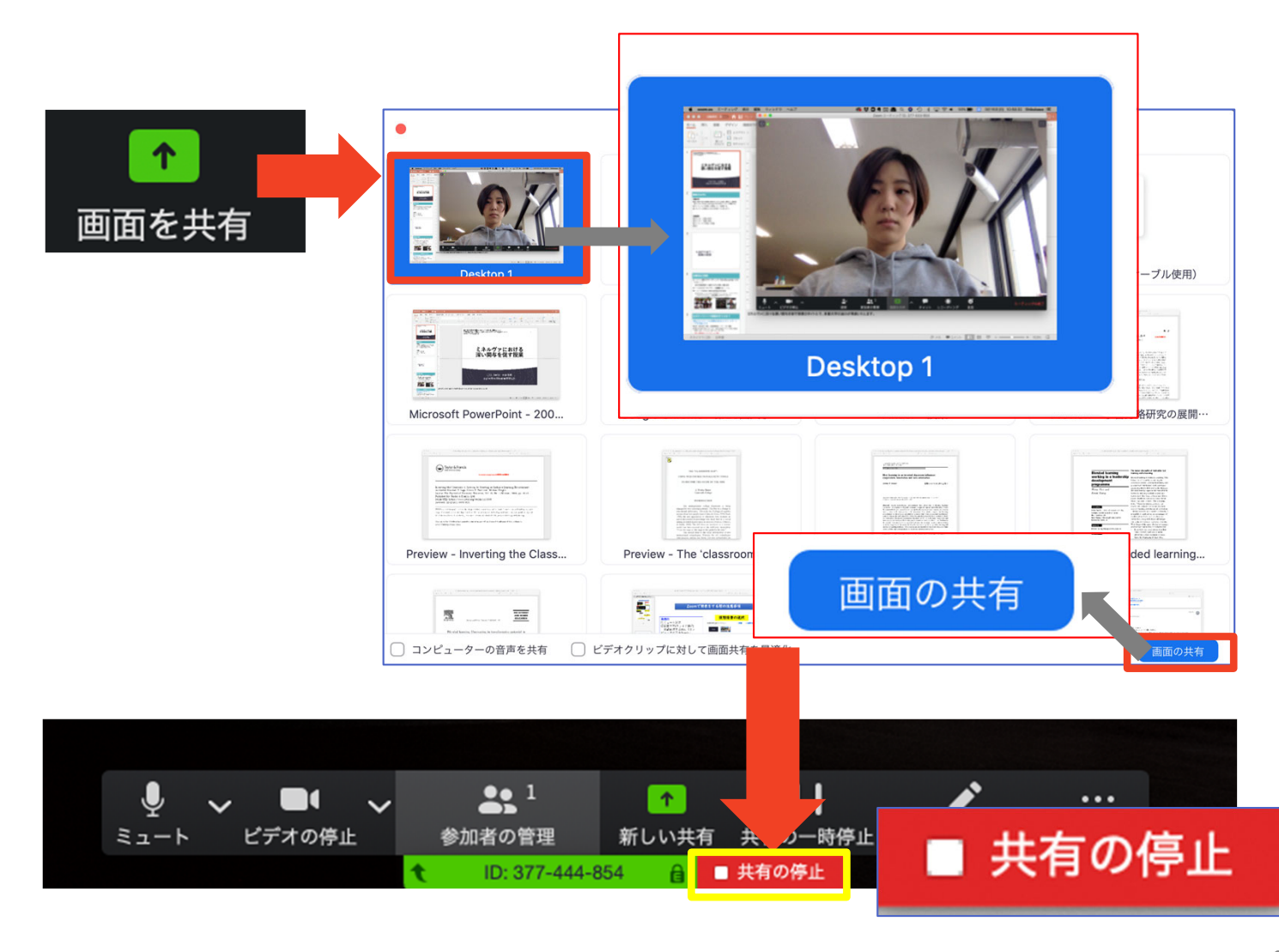

### 画面共有:PC **発表者モードを使いたい モニタと接続して画⾯共有をしたい**

- ■PC1台で参加している場合、Power Pointの発表者モー ドを使うことはできません。
	- ◆画面共有をしているので、発表者モードを使うと相手にも そのメモが⾒えてしまいます。
- ■発表者モードを使うには、**別のモニタと接続**し、**どの画 ⾯を共有するか選択する**必要があります。
	- ◆発表者モードの使用関係なく複数モニタと接続する方も、 共有する画⾯の設定に注意してください。
- ■「画面を共有」から「Desktop2」を選択します。
- ■その後、プレゼンテーションを開始するとDesktop1に 発表者モードが、Desktop2にスライドが表示されます。 ◆うまくいかない場合は従来のプロジェクタと接続するとき と同様に、Power Pointの設定を確かめてください。

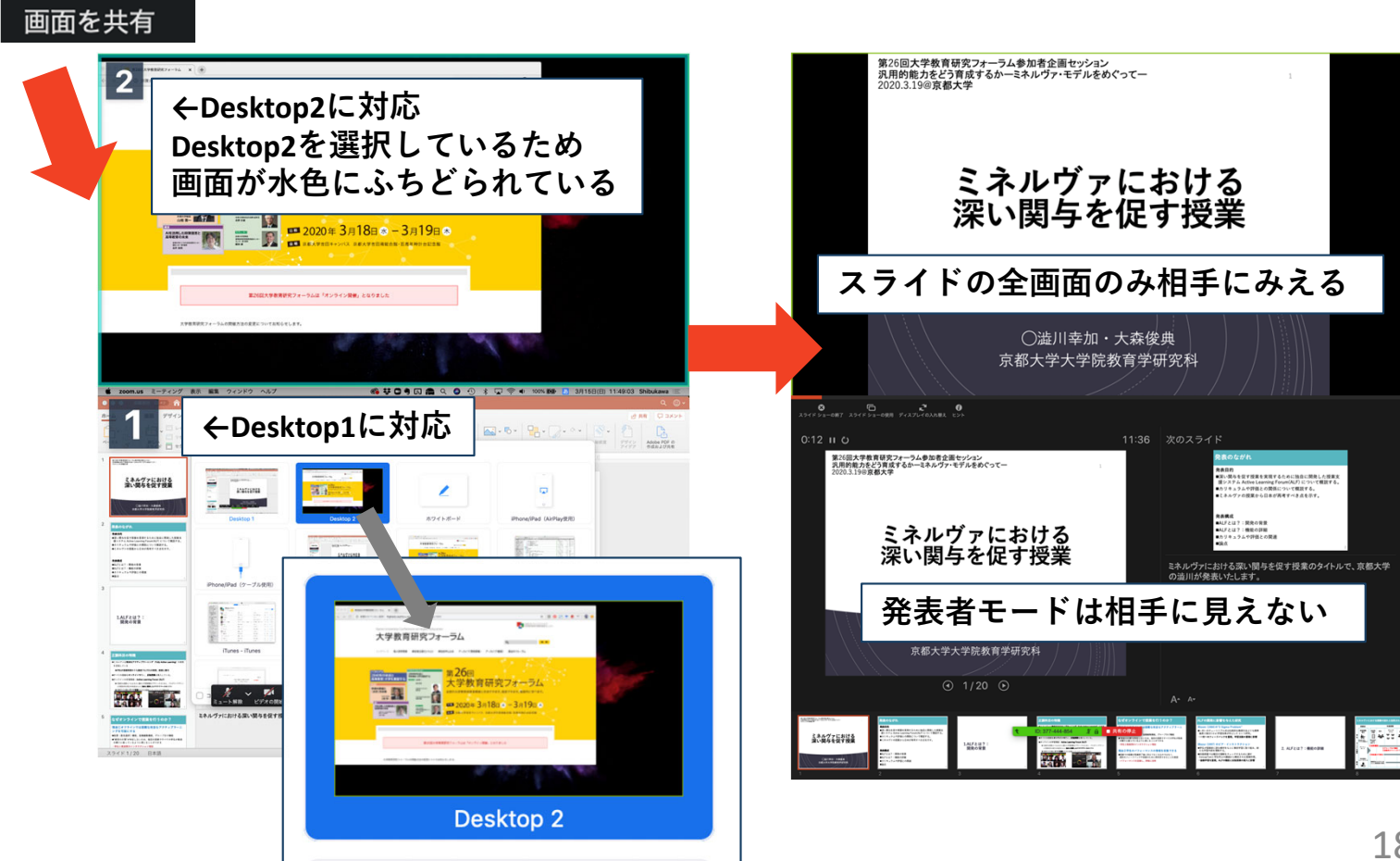

### **画面共有: PC 動画再⽣時の⾳声共有**

- 「画⾯共有」から共有する画⾯を選ぶ際に、左 下にある「**コンピュータの⾳声を共有**」に チェックをいれると、コンピュータ上で再生し た映像等の⾳声を相⼿に送ることができます。
- ■もしくは「詳細」から「コンピュータの音声を **共有**」を選択します。
	- ◆「コンピューターオーディオの共有」を許可する か確認される場合があります。許可をするように 設定してください。
- ■マイクも反応するので、映像を再牛しながら□ 頭で解説することもできます。

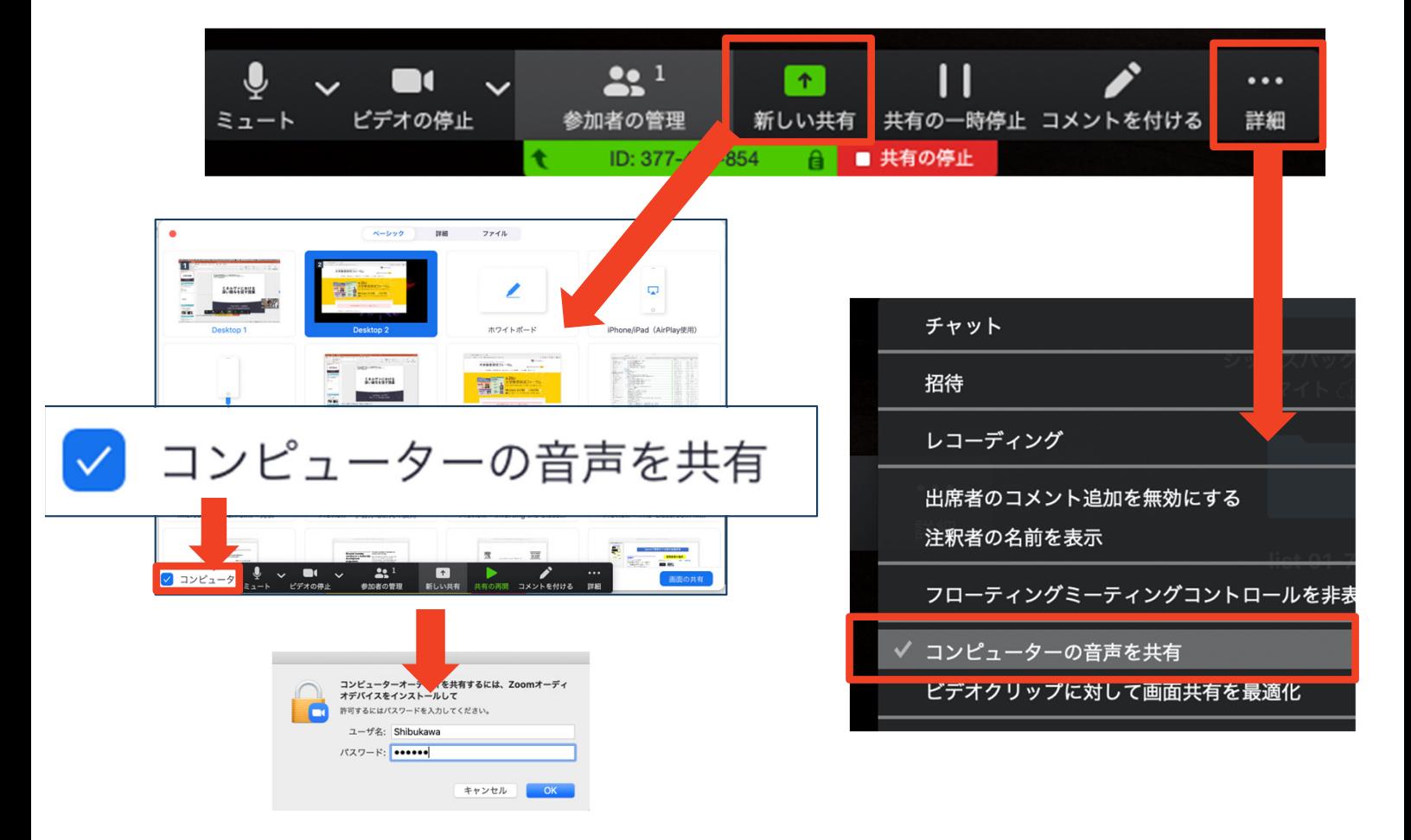

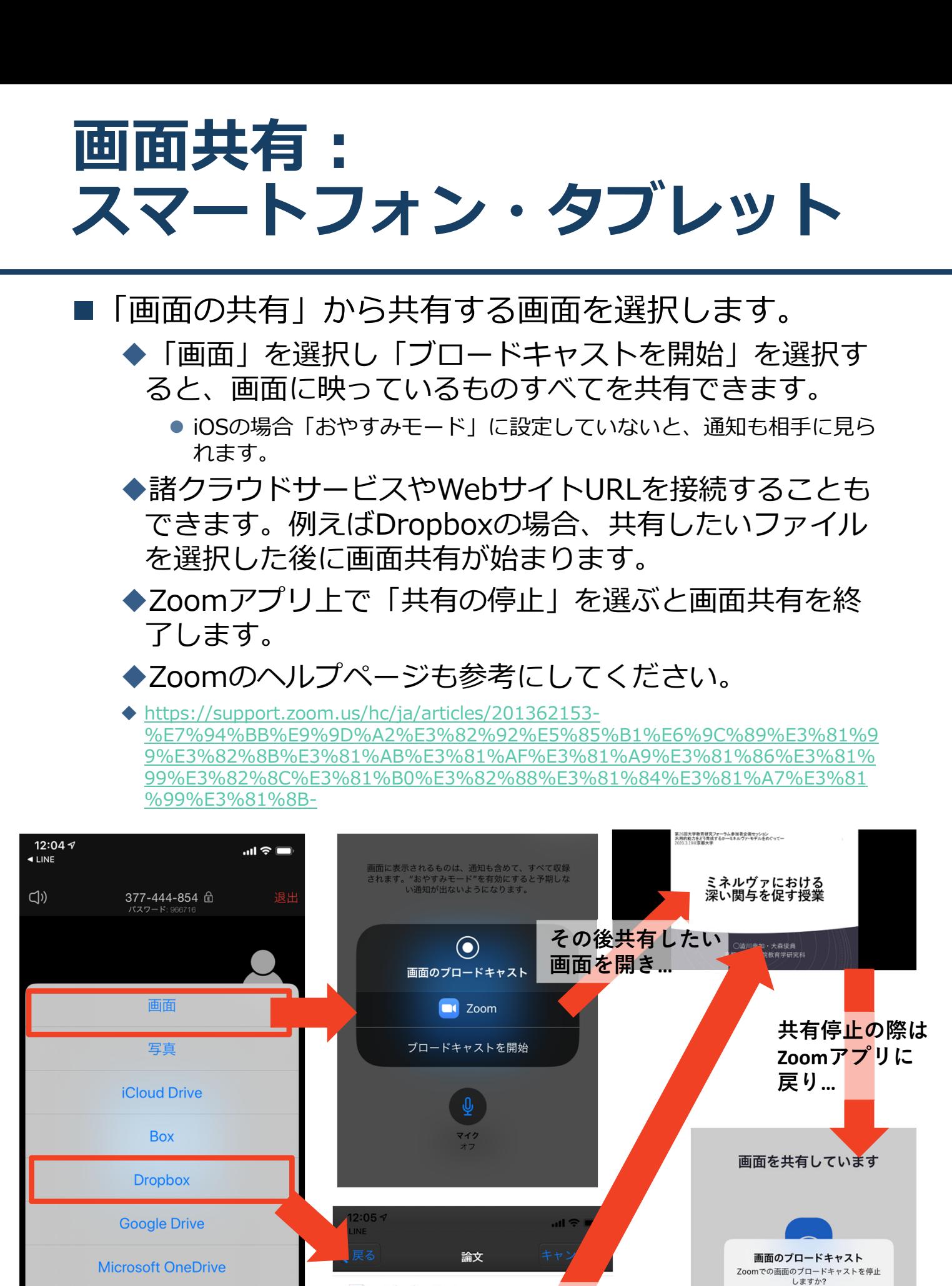

※**操作が複雑なため、発表者はPCで画⾯共有することを推奨します。** 20

ance.pdf

キャンセル

停止

**Flipping the Cla<sub>升右はfact</sub> いファイ** Learning Analytick.を選<mark>択す</mark>ると…

NAEP\_Hands-on\_G...ater\_Systems.pdf 894.1 KB - Last update: 2018/11/16 21:49

305.6 KB - Last update: 2018

Motivational and...ic P

973.4 KB - Last update: 2018

PDF

PDF

PDF

PDF

Web サイト URL

ブックマーク

キャンセル

## **「⼿を挙げる」機能︓PC**

- ■質疑応答で質問がある方は、「手を挙げる」機能 で⼿を挙げ、司会者の指名を受けてから発⾔する ようにしてください。
- ■PCから「手を挙げる」場合
	- ◆「リアクション」をクリックします。
	- ◆新たに表示された絵文字リストの下にある「手を挙 げる」をクリックします。
	- ◆「参加者」の名前の右に手のマークが表示されます。
	- ◆「手を降ろす」を選択するともとに戻ります。

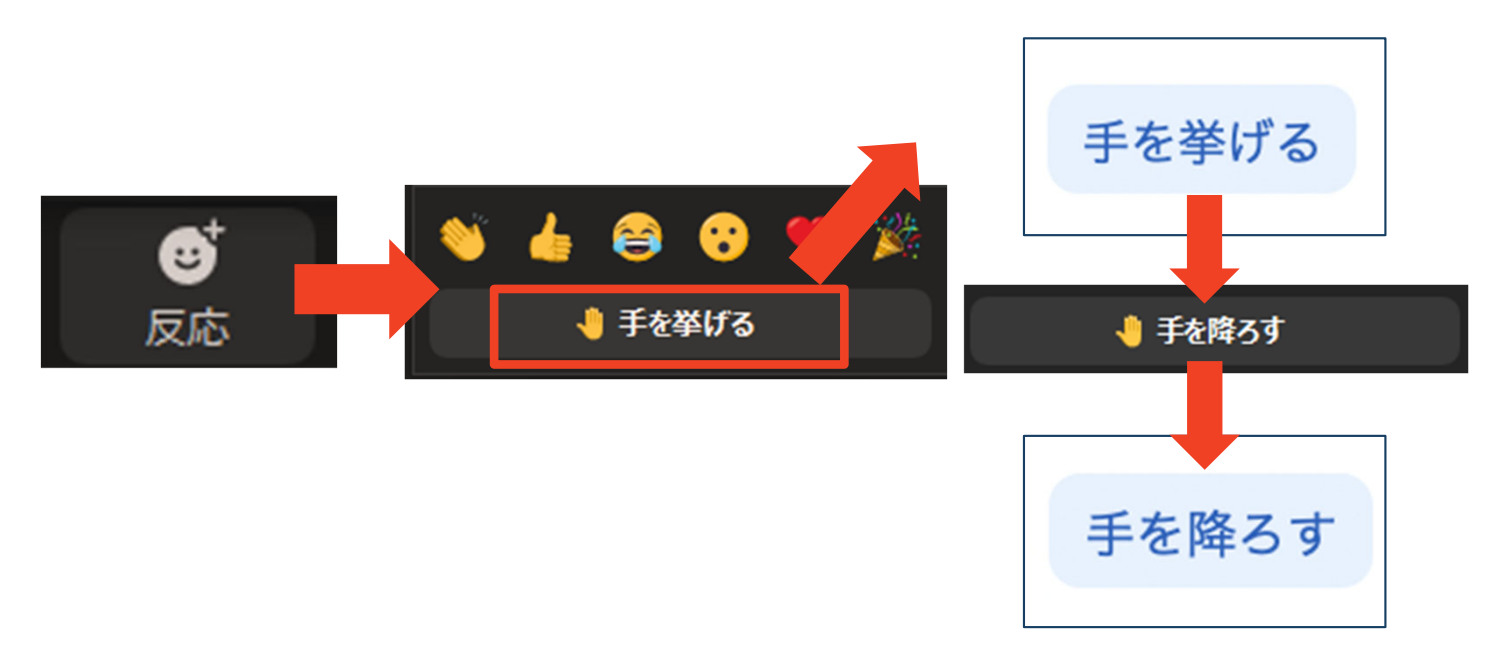

■注意:ホストに割り当てられた人は、手を挙げる 機能を使うことはできません。

◆その代わりに、ホストに割り当てられた人のみ「す べての手を降ろす! 機能を使えます。

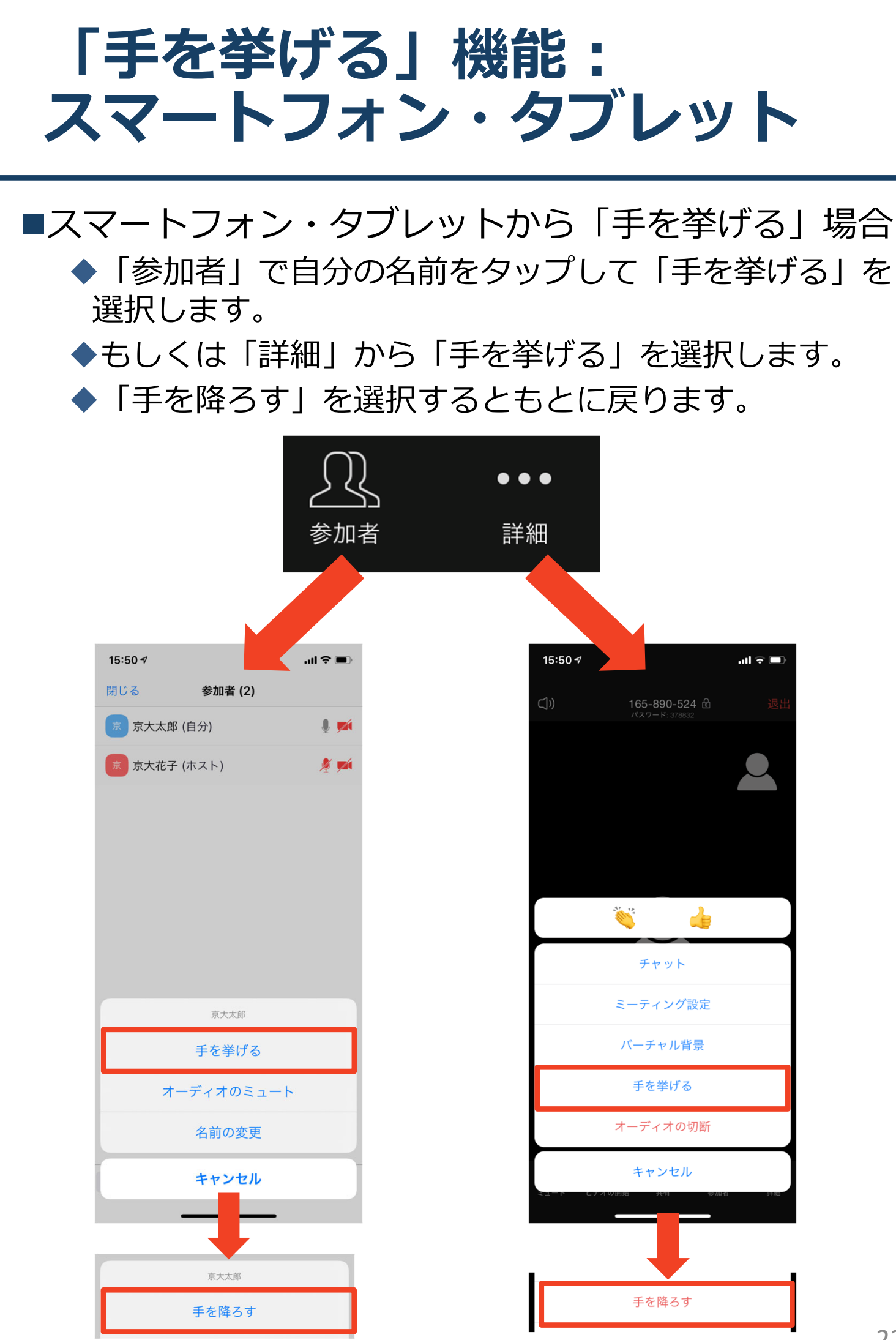

### **チャット機能**

- ■参加者全員や特定の参加者にメッセージやファ イルを送ることができます。
- ■PCの場合、「チャット」を選択すると、チャッ ト画⾯が表⽰されます。
	- ◆PCの場合、標準の設定では、エンターを押すと発 ⾔内容が送信されるので注意してください。
- ■スマートフォン・タブレットの場合、「参加 者」から「チャット」画⾯へ移動できます。
- ■宛先を選択すると、メッセージを送る相手を指 定できます。

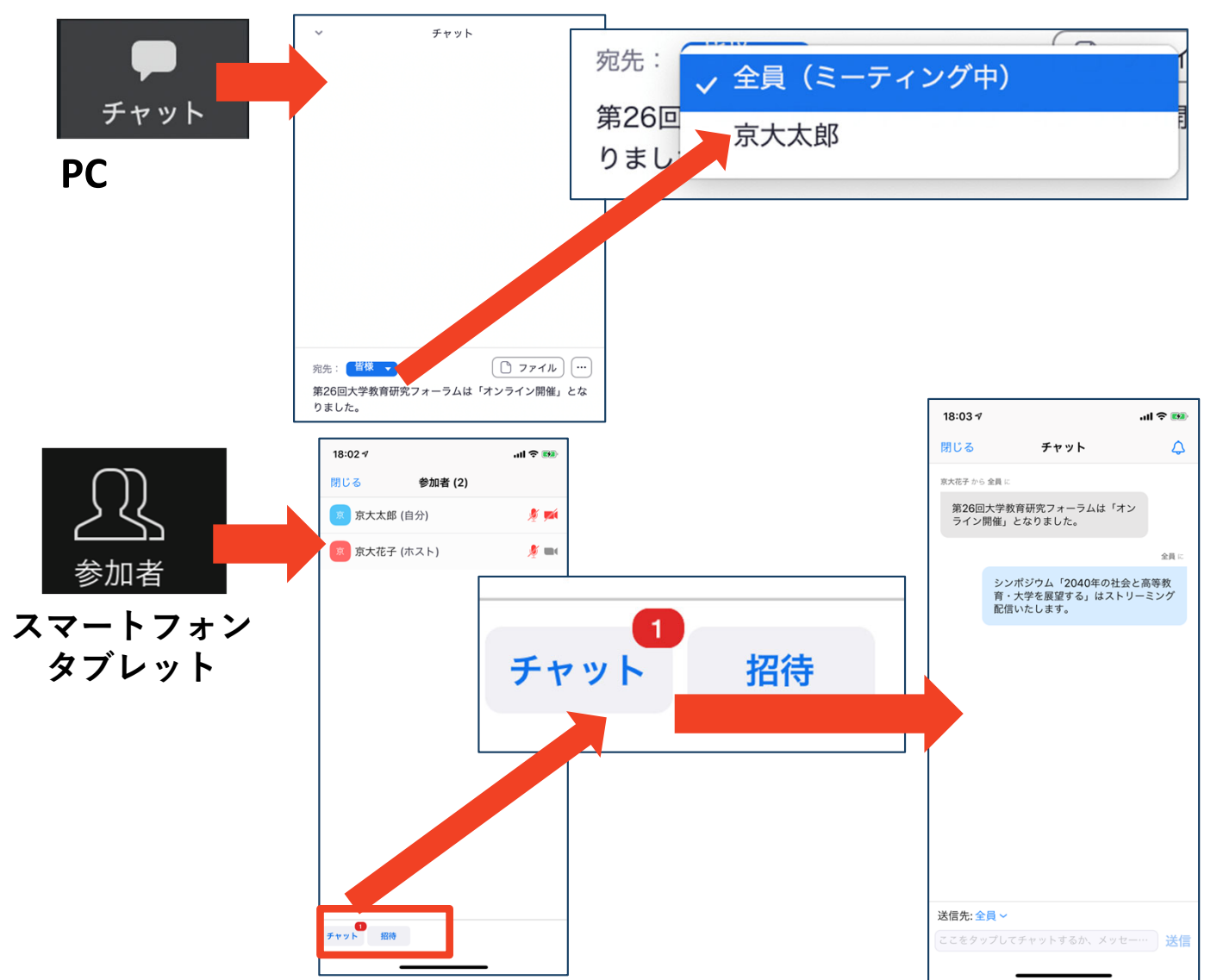

### **著作権の取り扱い**

■学会でのオンラインでの発表は、自動公衆送信によ る再送信とみなされます。著作物を使用するには、 原則として、**著作権者の許諾が必要**となります。

**◆画像・音声等にも出典を明記すること**や、著作権を 侵害していないことを確かめてください。

■発表者が企業の方の場合や大学でも受託研究・共同 研究などで、事前に発表の形式、聴衆の範囲などの 許可を取っている場合、開催形式がオンライン発表 に切り替わった場合には再度の許可手続きが必要に なります。特に輸出貿易管理令に抵触する内容の場 合などではオンラインでの配信は許可されないこと もあるので、発表者は⼗分に注意してください。

以下の情報も参考に、著作権の取り扱いには十分に 注意してください。

■文化庁「新型コロナウィルス感染症対策に伴う学校 教育におけるICTを活用した著作物の円滑な利用に ついて」

◆著作物の利用対応を表明している著作権等管理事業 者等⼀覧を確認いただけます。

https://www.bunka.go.jp/seisaku/chosakuken/ 92080101.html

■公益社団法人著作権情報センター「著作物の正しい 使い方は? |

https://www.cric.or.jp/qa/hajime/hajime6.html

### **・受信映像・資料の取り扱い ・退出する**

## **受信映像・資料の取り扱い**

■発表者や主催者の許可がない限り、受信映像や 発表資料の保存(画⾯キャプチャを含む)、録 音、再配布は原則禁止です。必要な場合は、事 前にすべての関係者に許可を得てください。

### **退出する**

- ■「ミーティングから退出」を選択すると、自分 だけがミーティングから出ることができます。
- ■同じミーティングに再度参加したい場合は、招 待URLをクリックするともう⼀度参加できます。

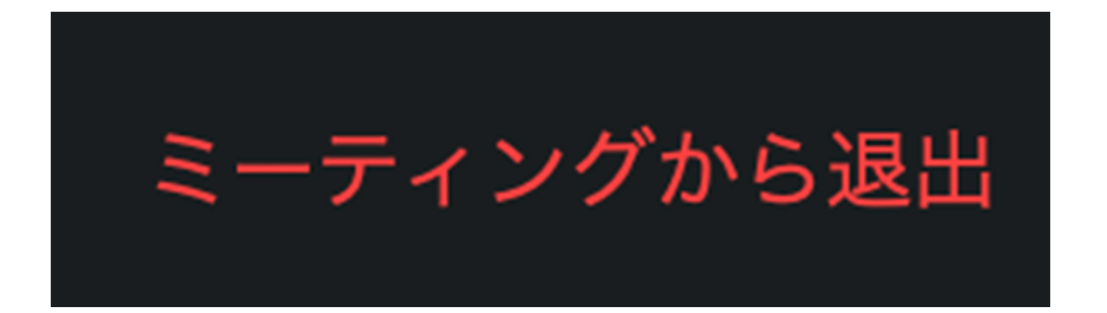

### **司会・発表時の注意まとめ**

#### **1 . 司会・発表・質問をするときは、必ず マイクとカメラ をオンにする**

ミーティングへの参加時の初期設定はマイクとカメラはオ フになっています

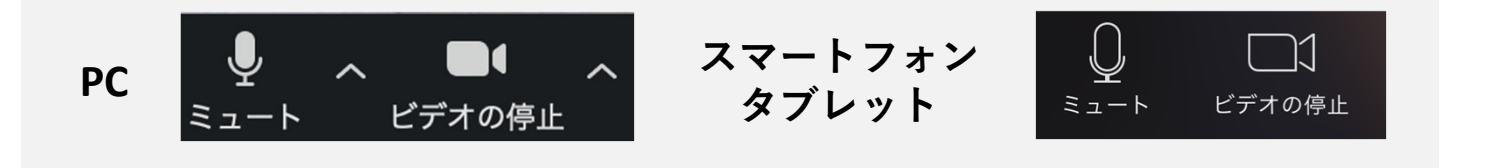

- **2 . 名前は下記の例の通りの設定する**
	- ▷司会者:司) 建築太郎(構造大)
	- ▶発表者: 45) 未完成の家 学会建築設計
	- ▶聴講者: 0001) 東北太郎
- **3 . 発⾔するときは、必ず スピーカーの設定をヘッドフォ ンか外部接続スピーカーに変更する**
	- **PC内蔵スピーカーだとマイクがその⾳を拾い、ハウリング が起こりやすくなります。**

**≥発言終了後は再度ミュート**にしてください。

- **4 . 動画を再⽣するときは「コンピュータの⾳声を共有」 を有効にする**
- **5 . 著作権への配慮**

▶画像や文献の出典を明記してください。

- ▶学会でのオンラインでの発表は自動公衆送信による再送信 とみなされます。
- **6 . 質疑応答は 「⼿を挙げる」 機能で受け付ける** 司会が指名をしてください。

#### **7 . 受信映像や資料等の扱い**

▶発表者や主催者の許可がない限り、受信映像や発表資料の 保存(画面キャプチャを含む)、録音、再配布は原則禁止 です。必要な場合は、事前にすべての関係者に許可を得て ください。

 $\odot$ 

 $(cc)$ 

### **聴講時の注意まとめ**

#### **1 . 聴講時はマイクをミュートにする**

▶キーボード入力やマウスクリックなどのノイズを送ることを防 ぎます。

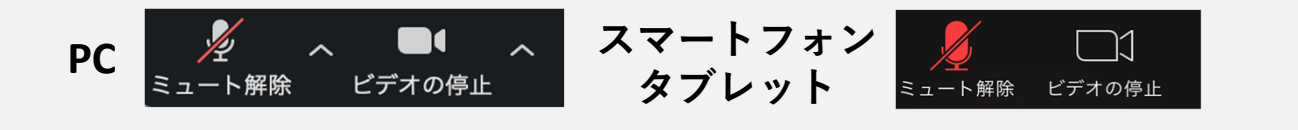

**2 . ⽒名(所属) の情報を含んだ名前に設定する**

▶例:建築次郎(環境大学)

※発表者は冒頭に講演番号をつける。例:1999建築花子(計画大学)

**3 . 質疑応答で質問がある⽅は 「⼿を挙げる」 機能を使う** ▶司会者から指名を受けた方が発言してください。

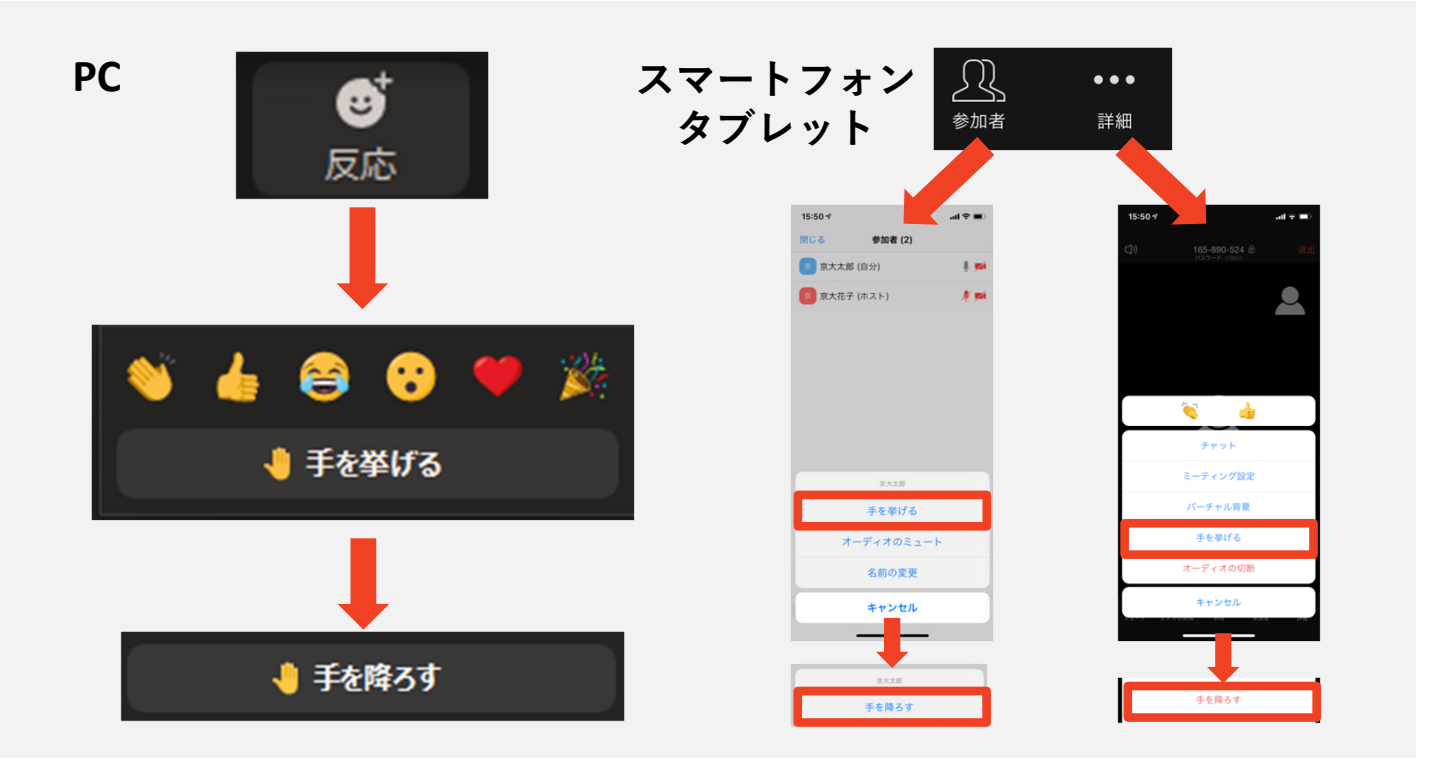

- **4 . 発⾔するときは、 必ずマイクとカメラをオンにする**
- **5 . 発⾔するときは、 スピーカーの設定をヘッドフォンか外 部接続スピーカーに変更する**
	- **PC内蔵スピーカーだとマイクがその⾳を拾い、ハウリングが起 こりやすくなります。**
	- **発⾔終了後は再度ミュート** にしてください。

#### **6 . 受信映像や資料等の扱い**

▶発表者や主催者の許可がない限り、受信映像や発表資料の保存 (画面キャプチャを含む)、録音、再配布は原則禁止です。

**トラブルシューティング**

### ■相手の音声が聞こえない ◆パソコンやスマートフォン自体のスピーカーが ミュートになっていないか確認をしてください。

■カメラやマイクが起動しない

- パソコンやスマートフォンの設定から、Zoomが アクセスできるようになっているか確認してくだ さい。
- 例: Windowsの場合
	- ◆Windowsの設定>プライバシー>「カメラ」
	- ◆「アプリがカメラにアクセスできるようにする」 をオンにしてください。
	- ◆Windowsの設定>プライバシー>「マイク!
	- ●「アプリがマイクにアクセスできるようにする」 をオンにしてください。
- ■画面が反転して見える
	- ◆自分には反転して見えていても参加者には読める ように映っています。

◆「ビデオの開始/停止」ボタン右の「^」ボタン→ ビデオ設定→ビデオ→「マイビデオをミラーリン グします」 のチェックをオフにすると⾃分の画⾯ も反転せずに⾒えます。